**Tech Doc**

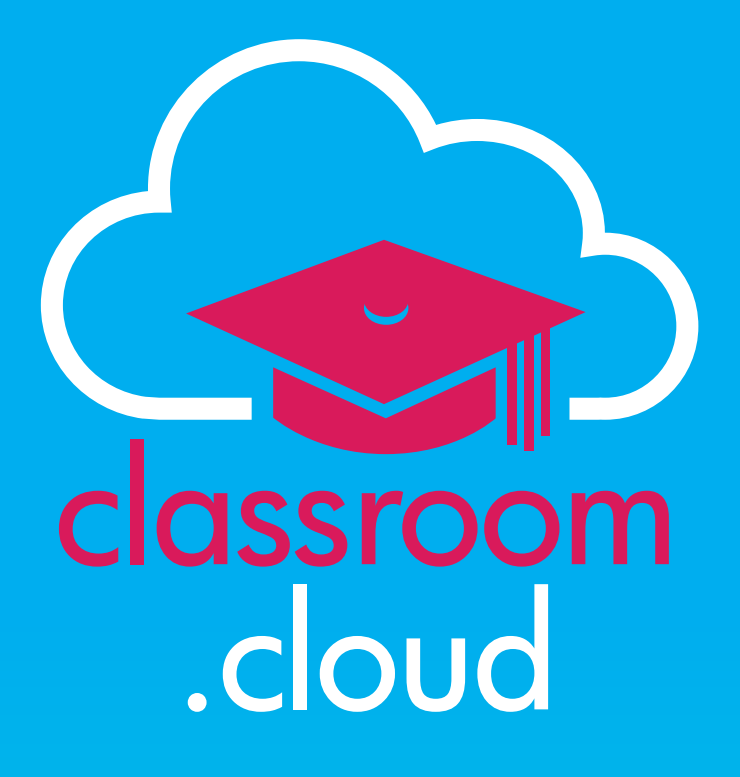

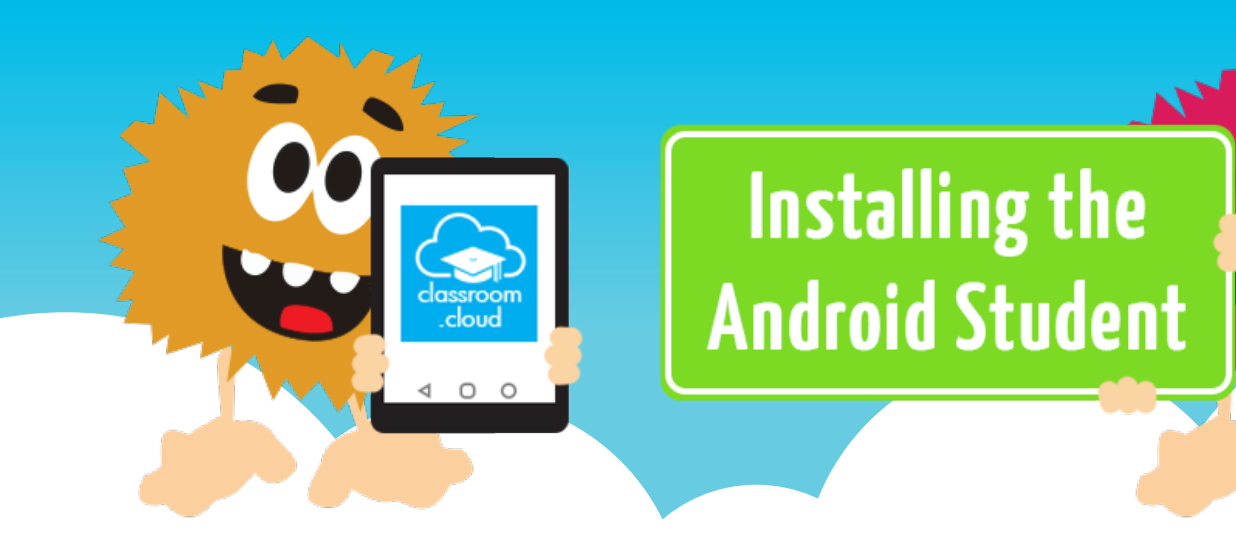

#### **Tech Doc**

#### **Welcome to this classroom.cloud installation guide**

classroom

.cloud

In this guide we will explain how to enroll Android devices into your classroom.cloud environment.

It is assumed that your classroom.cloud account has already been created and the basic Administrative tasks have been completed.

If not, our **[Administrator's Quick Start Checklist](https://classroom.cloud/pdfs/cc_quick_start_guide.pdf)** will get you up and running in no time!

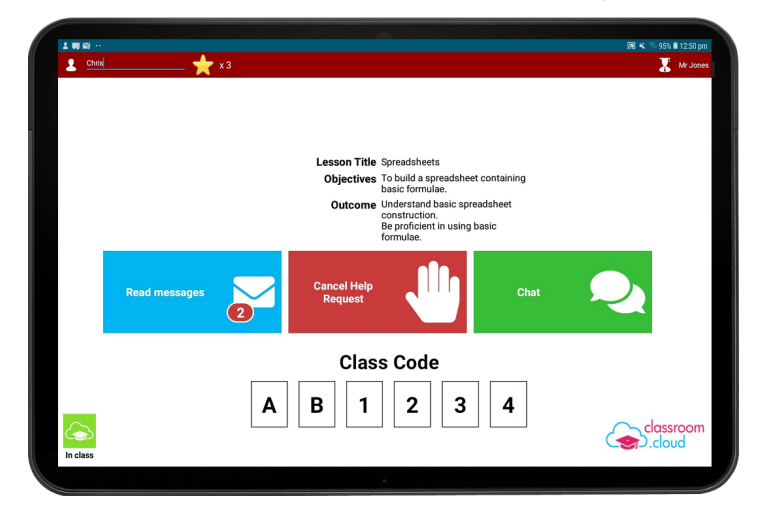

By following just two simple steps, your devices will soon be available for teachers to connect to in a class :

- Download the classroom.cloud **Student app** for Android on to each device\*;
- • In the classroom.cloud **Administrator's Web Portal**, scan the provided **QR Code** to configure the Student app with the required classroom.cloud settings.

\* If you centrally manage your school's Android devices using Google Admin please refer to our accompanying document for further information: **[Deploying the Android Student to Managed Devices](https://classroom.cloud/pdfs/cc_deploying_the_android_student.pdf)**

## classroom .cloud

## **Tech Doc**

#### **Download the Student App**

- 1. On the required devices, login to the **Google Play Store**.
- 2. Search for the classroom.cloud **Student** app or **[click here](https://play.google.com/store/apps/details?id=com.netsupportsoftware.android.cic)** to go direct to the app.
- 3. Click **Install**.

#### **Enroll the device into classroom.cloud**

- 1. Sign in to your classroom.cloud account.
- 2. Select **Sites** from the left hand menu.
- 3. If you have multiple sites, select the one you want the device(s) to be associated with.
- 4. Select **Installers**.
- 5. Choose **Android**.

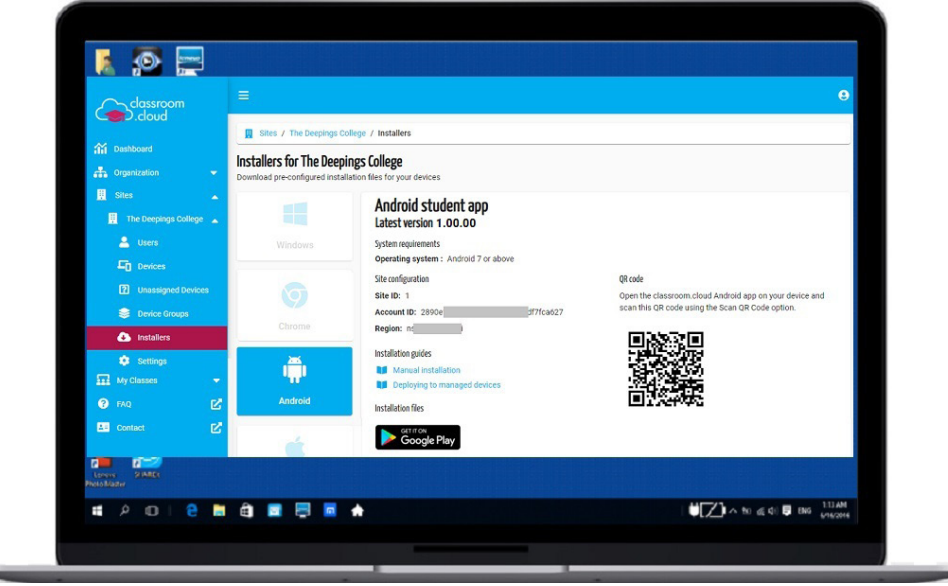

Note the three items of **Site Configuration** information. The **Student app** needs to be configured with this information to ensure the devices are enrolled in to the correct location within your classroom.cloud organizational structure.

6. Open the previously downloaded classroom.cloud **Student app** on the device(s).

7. You will be prompted to enter the **Site Configuration** information.

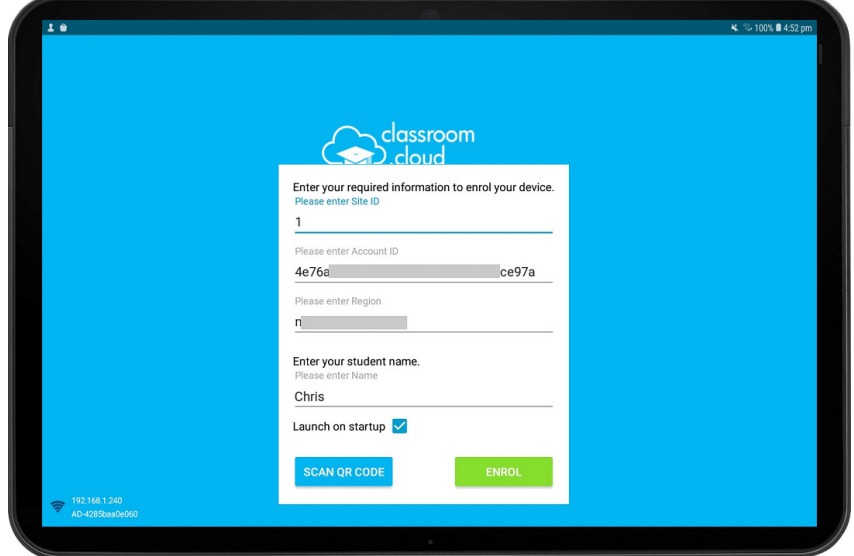

You don't have to type the information, simply select **Scan QR Code** and point the device at the QR Code on the Installers page to capture the configuration details.

The Student Name can also be entered at this stage if required.

8. When all fields are populated, click **Enrol**.

classroom

D.cloud

9. The device will now be enrolled into your classroom.cloud environment and will initially be listed as an **Unassigned Device** within the Site. From here, you can move it to the appropriate **Device Group**.

Our accompanying **[Administrator](https://classroom.cloud/pdfs/cc_admin_getting_started_guide.pdf)** and **[Teacher](https://classroom.cloud/pdfs/cc_teachers_getting_started_guide.pdf)** guides provide full details of how to assign devices to groups with the classroom.cloud Web Portal and the various methods available for teachers to connect to and interact with the required devices in a class.

We do hope this guide has helped with your installation but please **[contact us](https://classroom.cloud/contact-us/)** if you have any questions.

**Thank you The** *[classroom.cloud](mailto:support%40classroom.cloud?subject=)* **Team and Friends!**

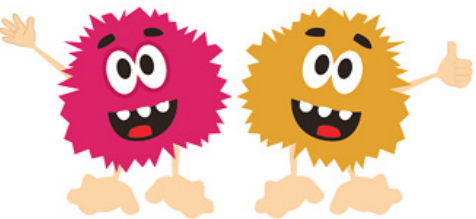